# Google Slides

Learning Management System

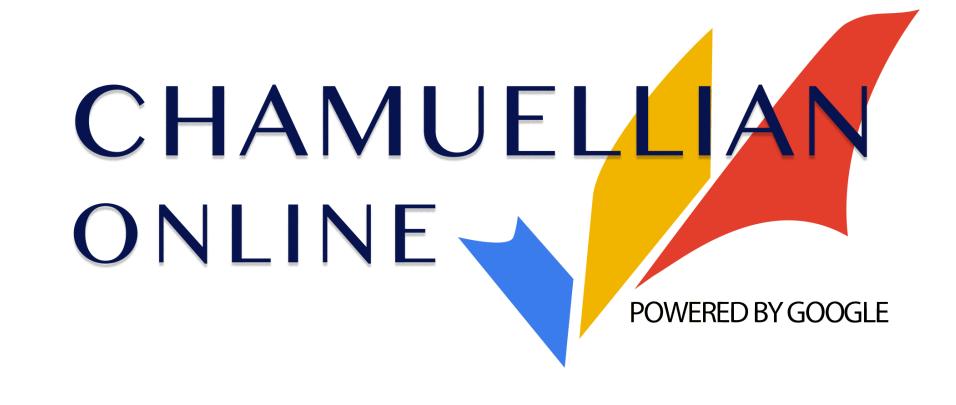

Classroom Modules prepared by St. Chamuel College

Reference: DISCS ALLS ADMU LS

## Learning Objectives

- Basic editing and formatting tools
- Changing template and background colors
- Attaching pictures
- Attaching audio files
- Sharing a Presentation

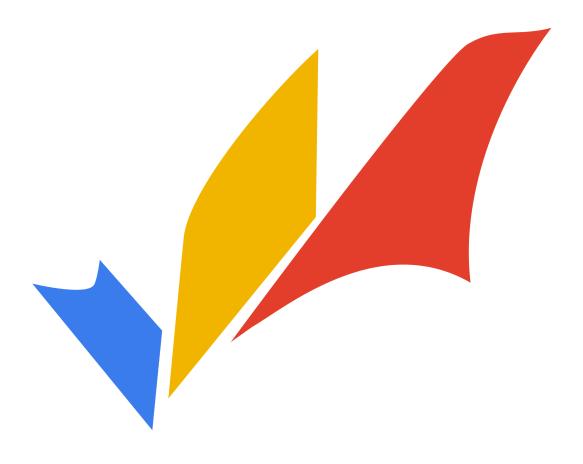

## What is Google Slides?

- Google Slides allows you to make presentations online.
- You can put text and images to use as a visual aid while you're presenting.
- This module was created using Google Slides!

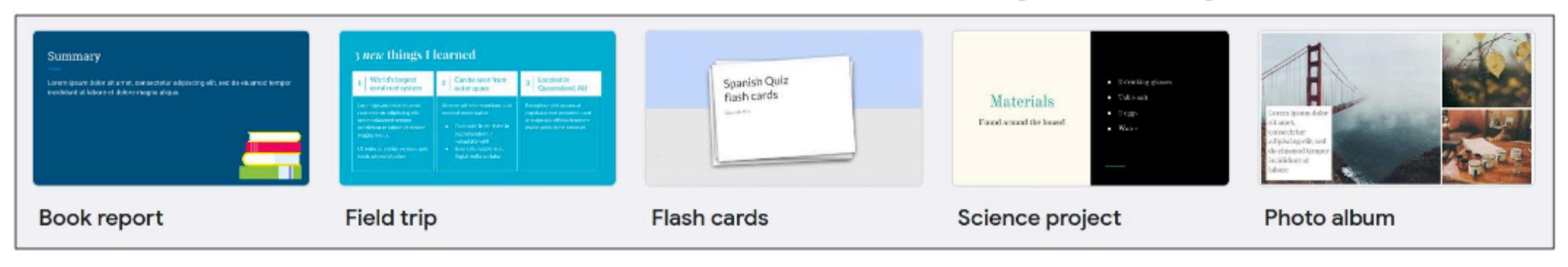

## Google Slides

A presentation contains many slides.

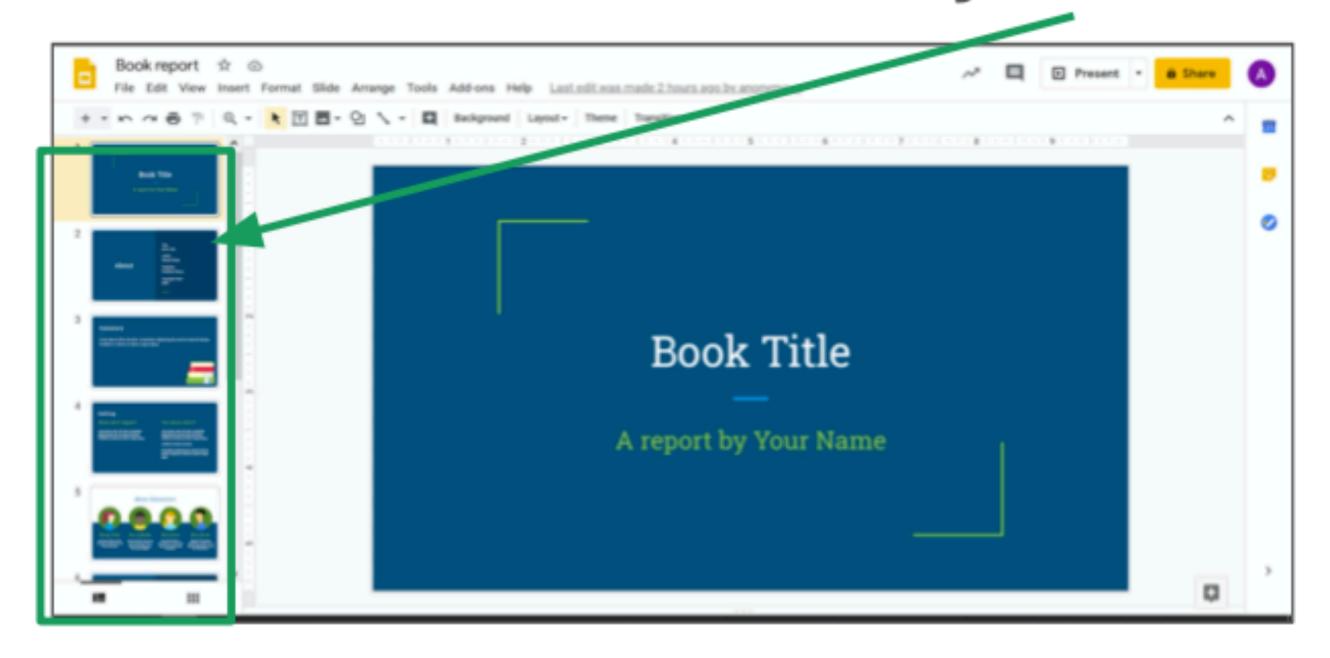

 Using Google Slides, you create and edit slides to make a presentation.

# Making a Presentation

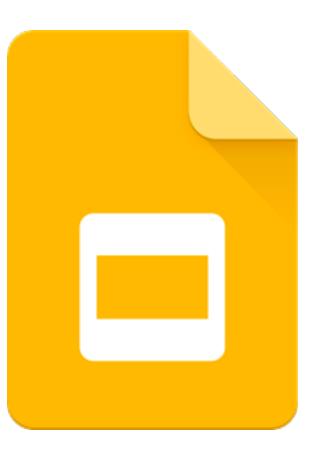

## Creating a Presentation

You can create a presentation from Google Drive by clicking New.

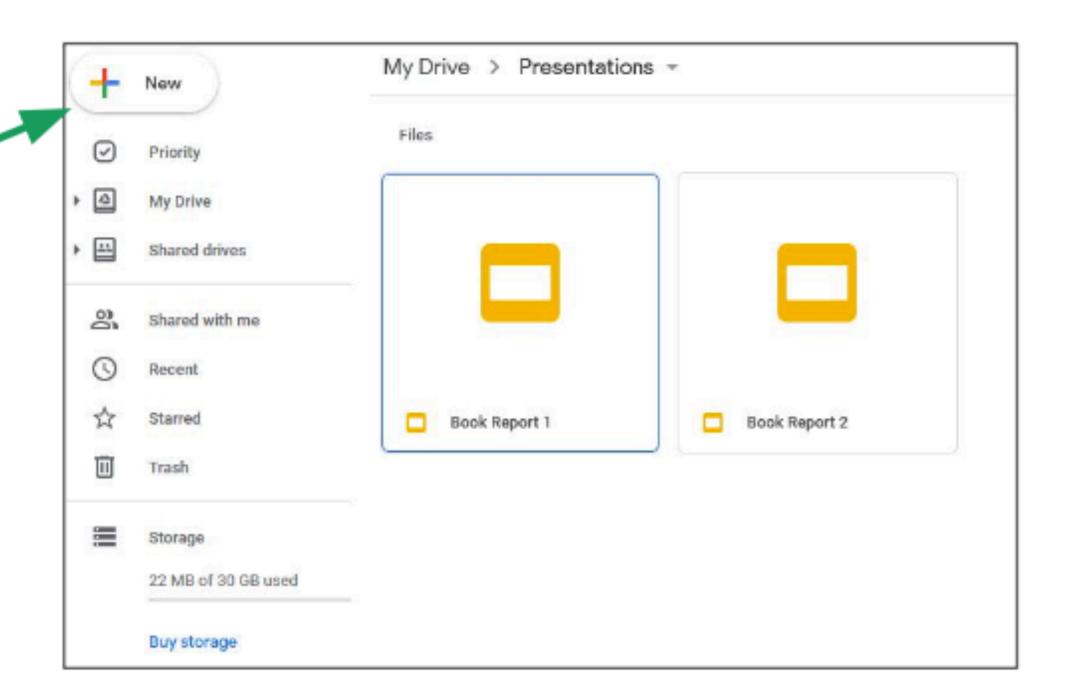

## Creating a Presentation

Then, click Google Folder Slides. File upload Folder upload Google Docs Google Sheets Google Slides More

## Creating a Presentation

- You'll have a blank presentation.
- First, give a title to your file by clicking here, then typing a name for your presentation.

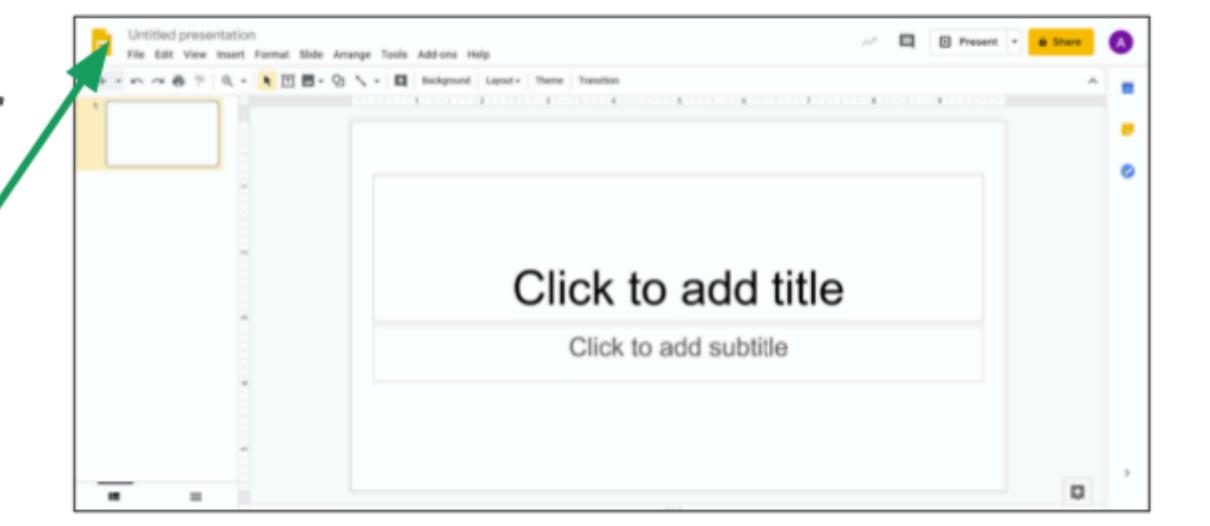

#### Text Boxes

The center shows

your current slide.

Slides have text boxes. Click on text boxes and type to add text to the slide.

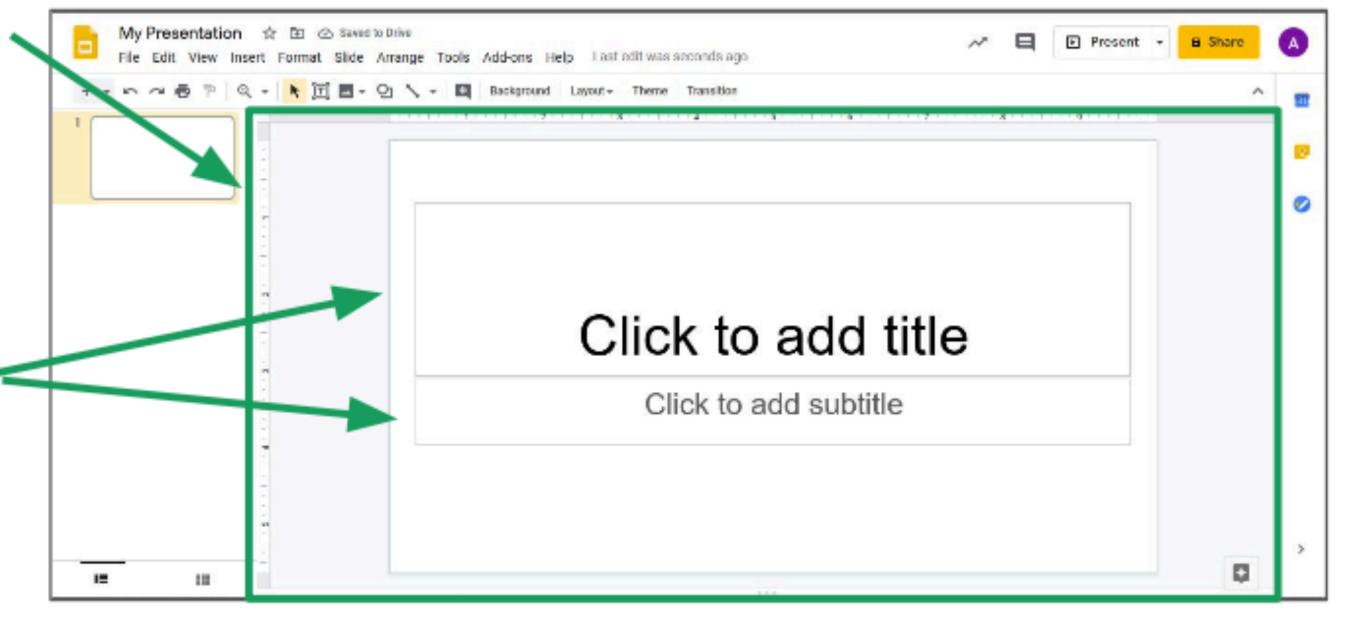

### Text Boxes

- When you're typing text, the toolbar will change.
- Use the toolbar to change how your text looks.

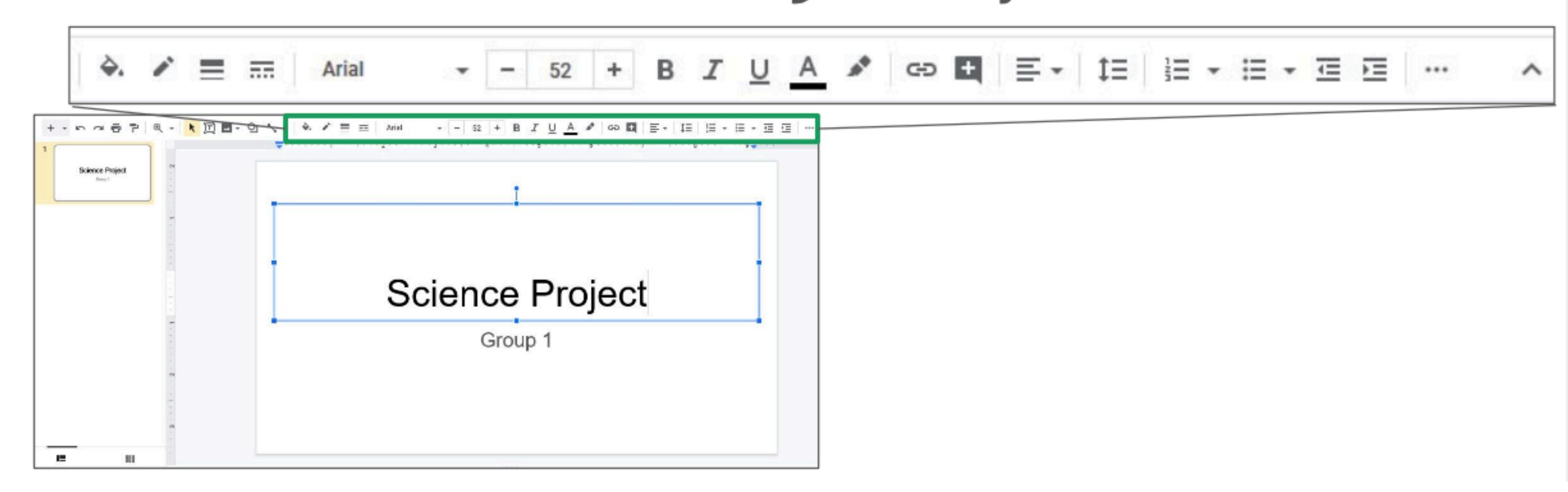

## Formatting Text

- First, click and drag to select text.
- Then, you can use the toolbar.

# Science Project

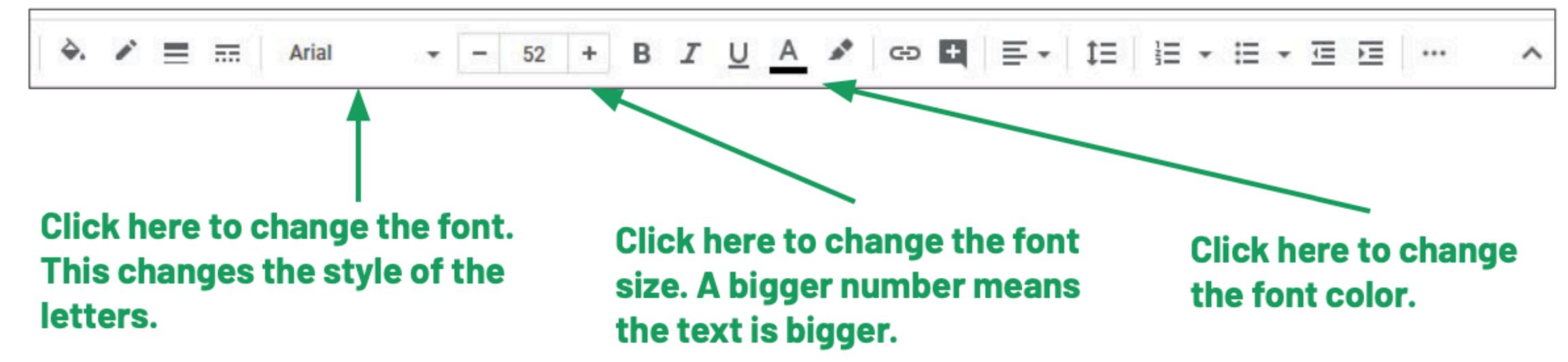

## Formatting Text

You can bold, italicize, and underline text.

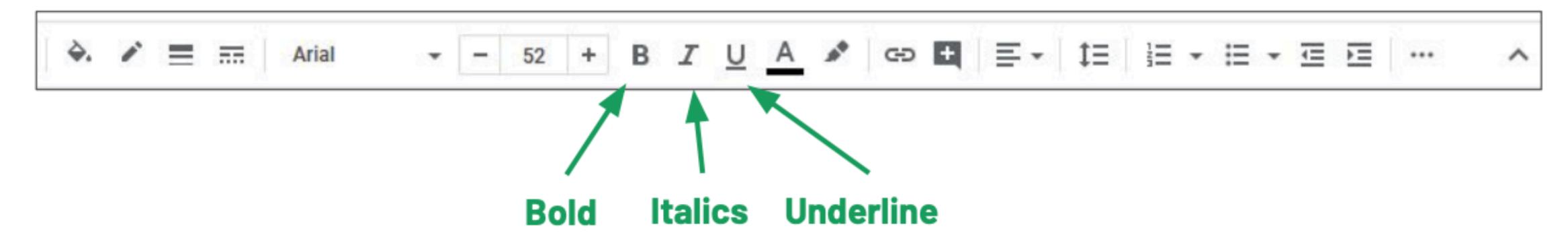

- This is bold text.
- This is italicized text.
- This is underlined text.

## Formatting Text

You can add lists.

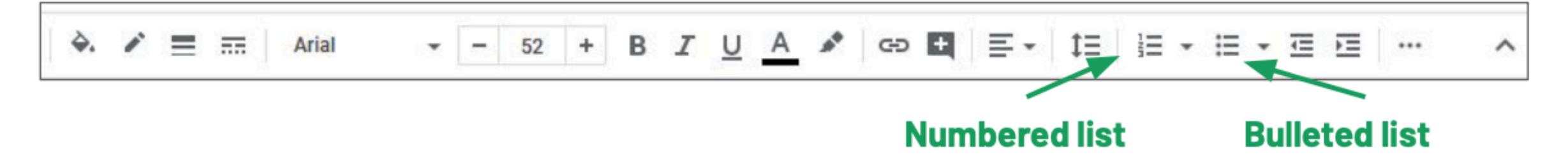

- 1. This is a numbered list.
- Numbered lists have numbers
- At the start of each line.

- This is a bulleted list
- Bulleted lists have symbols
- At the start of each line.

# Working with Slides

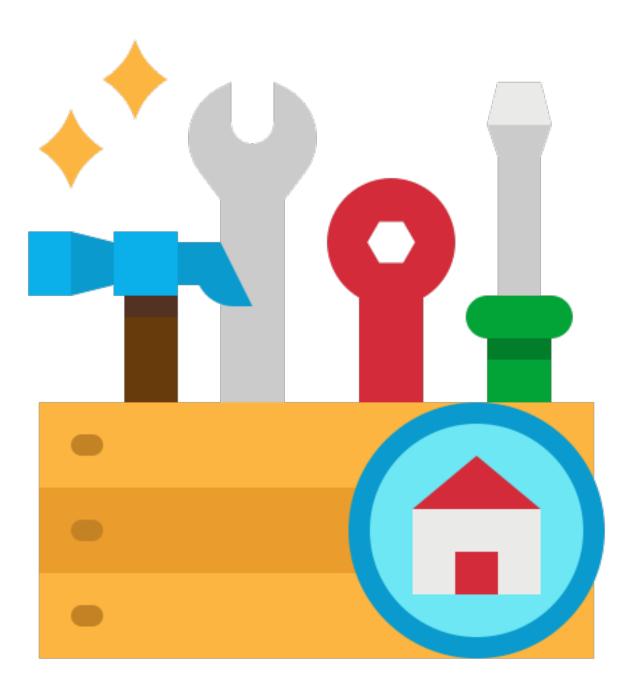

## Layouting

- The position and size of the textboxes depend on the slide layout.
- To change the layout of a slide, click Layout.
- Then, click one of the layouts.

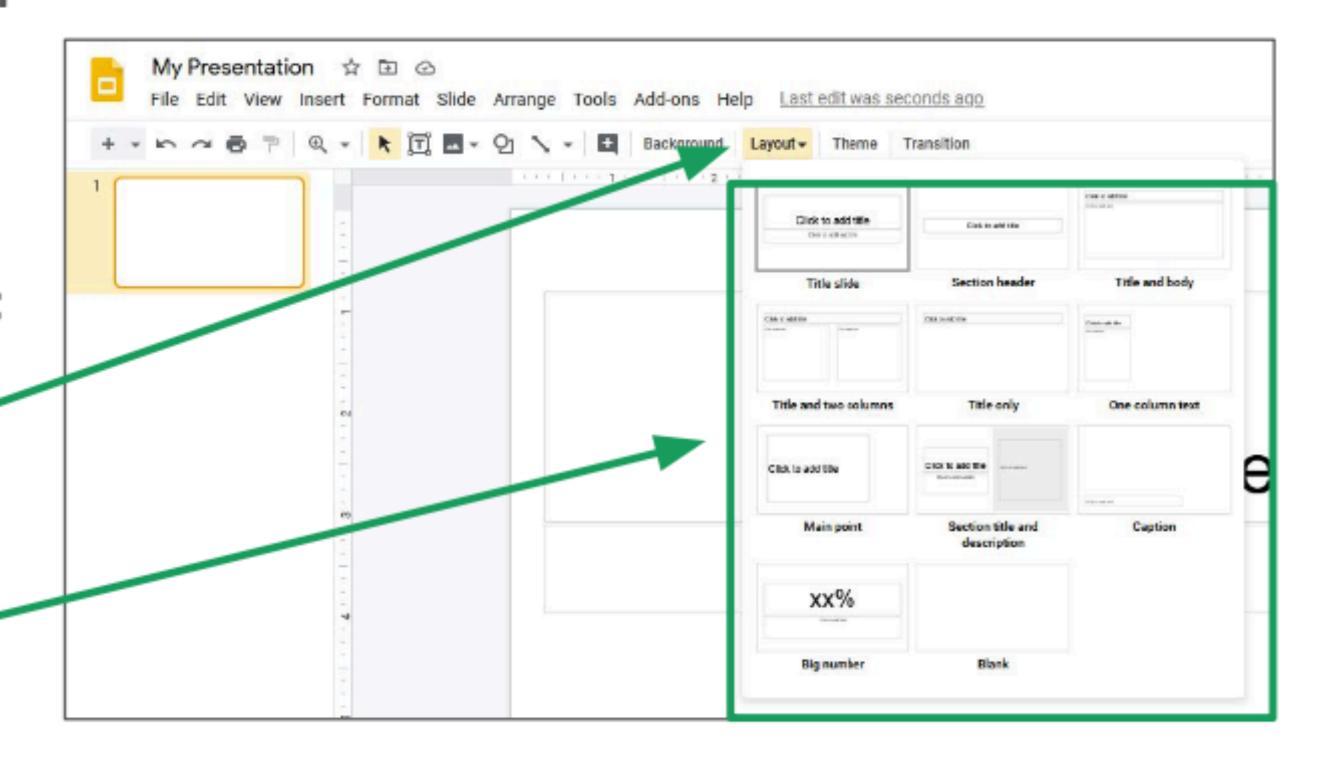

## Layouting

- You can create your own text boxes by clicking this button.
- Then, click and drag to create a text box.
- You can move and resize the text box by dragging the blue borders.

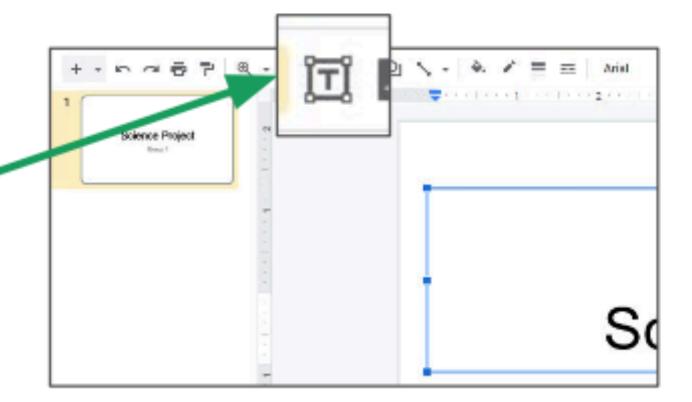

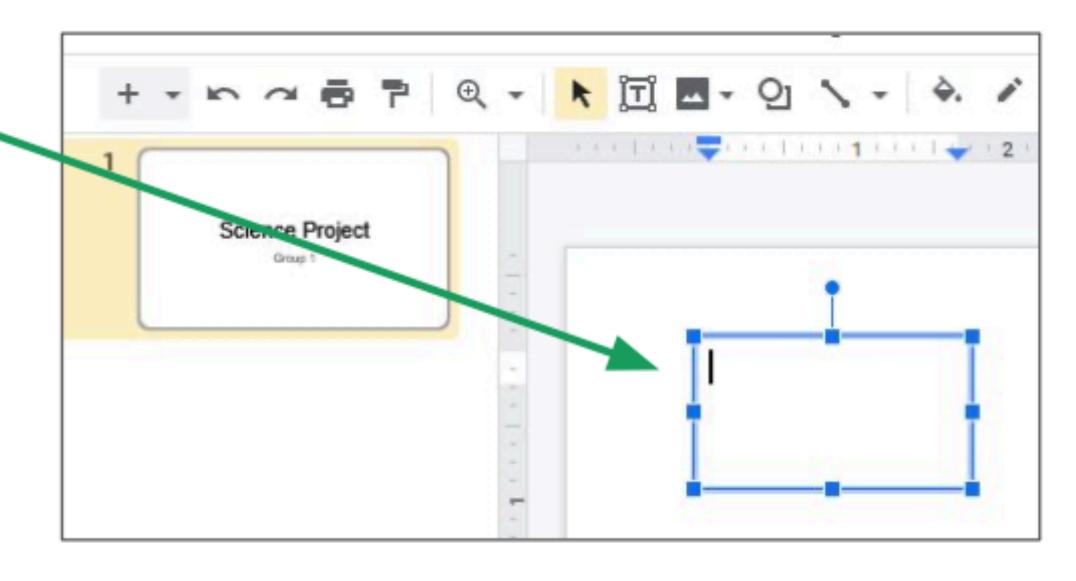

### Themes

- To change the look of your presentation, use a theme.
- Click **Themé** in the toolbar.
- Then, click a theme from the list.

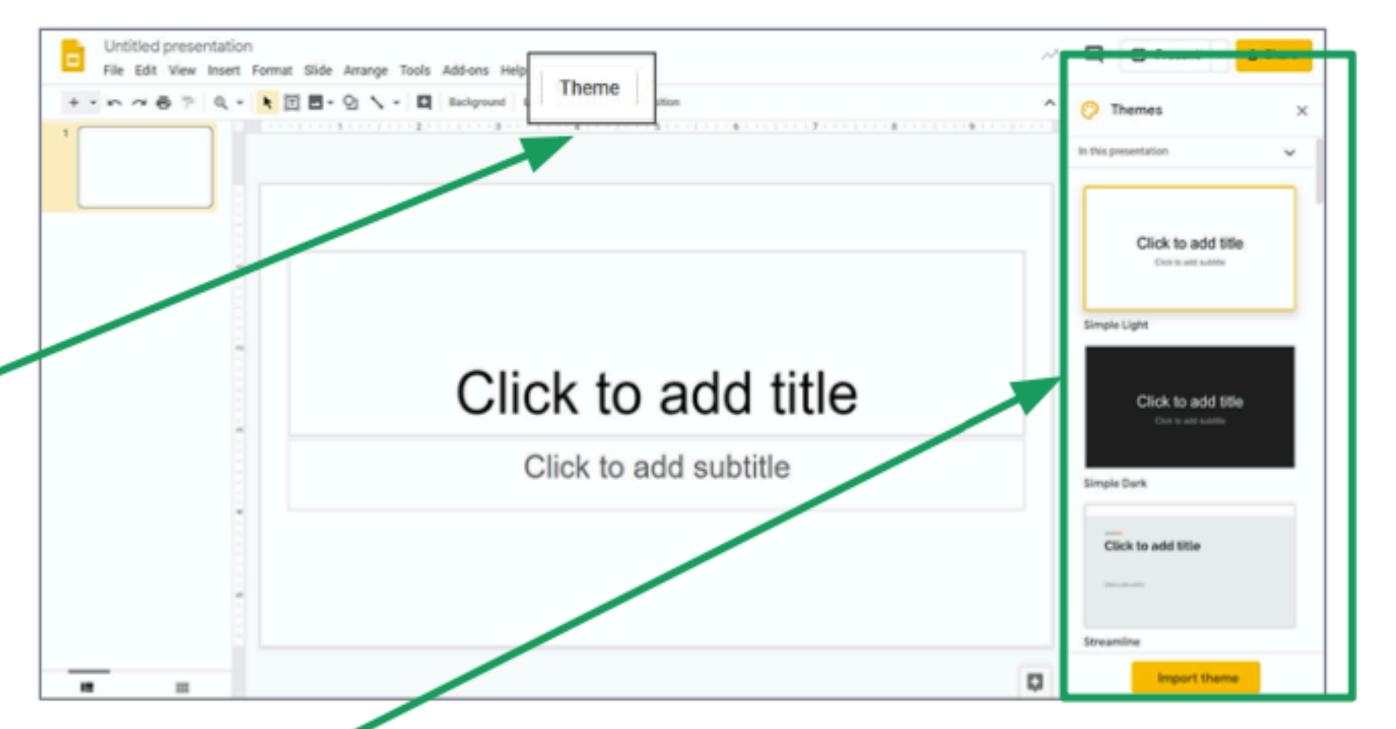

## Adding Slides

- A presentation has many slides.
- To add slides, click the plus button.
- The slides are shown on the left side.
- To move slides around, click and drag them up and down.

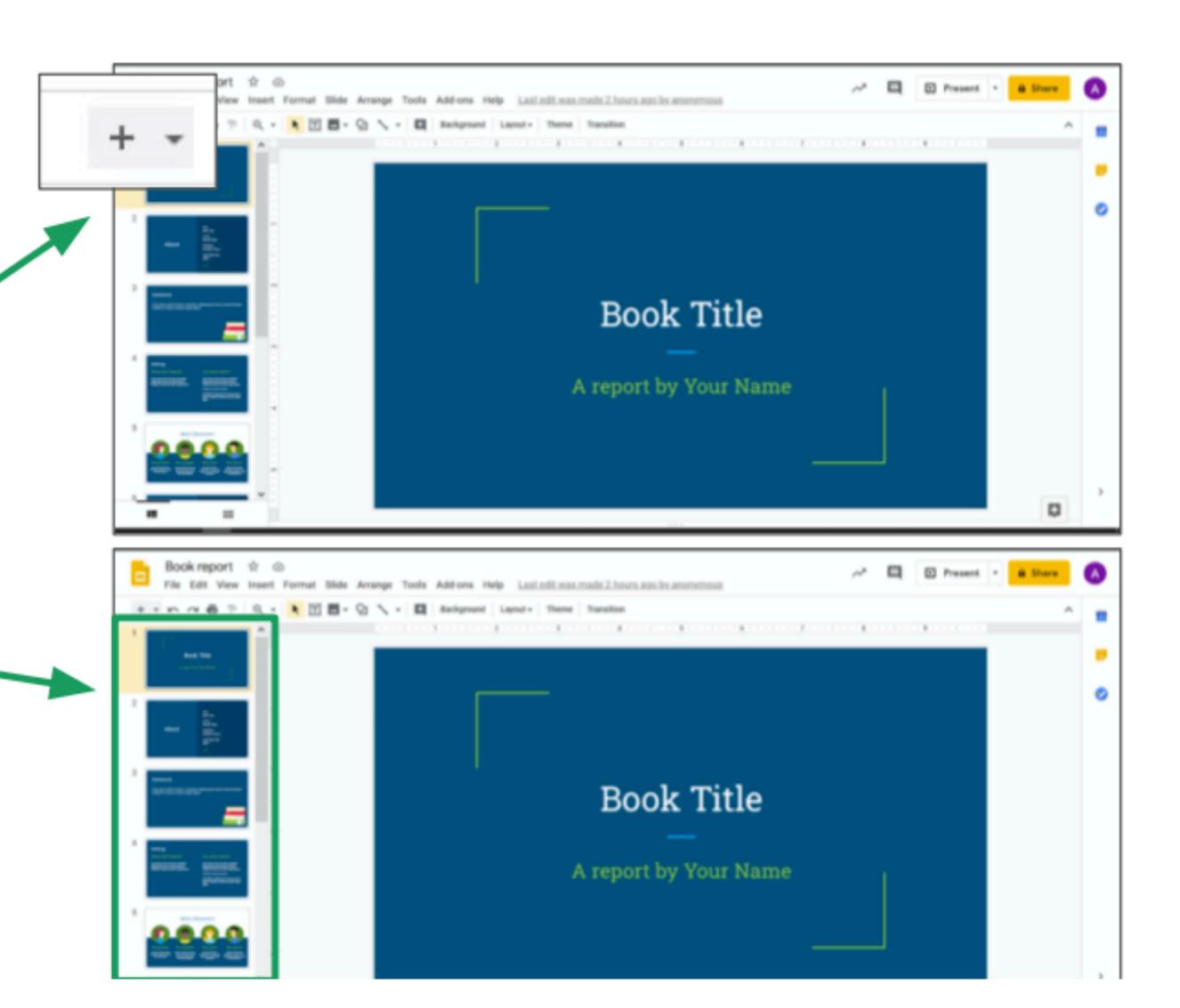

## Removing Slides

To remove a slide, right-click the slide.

Then, click Delete.

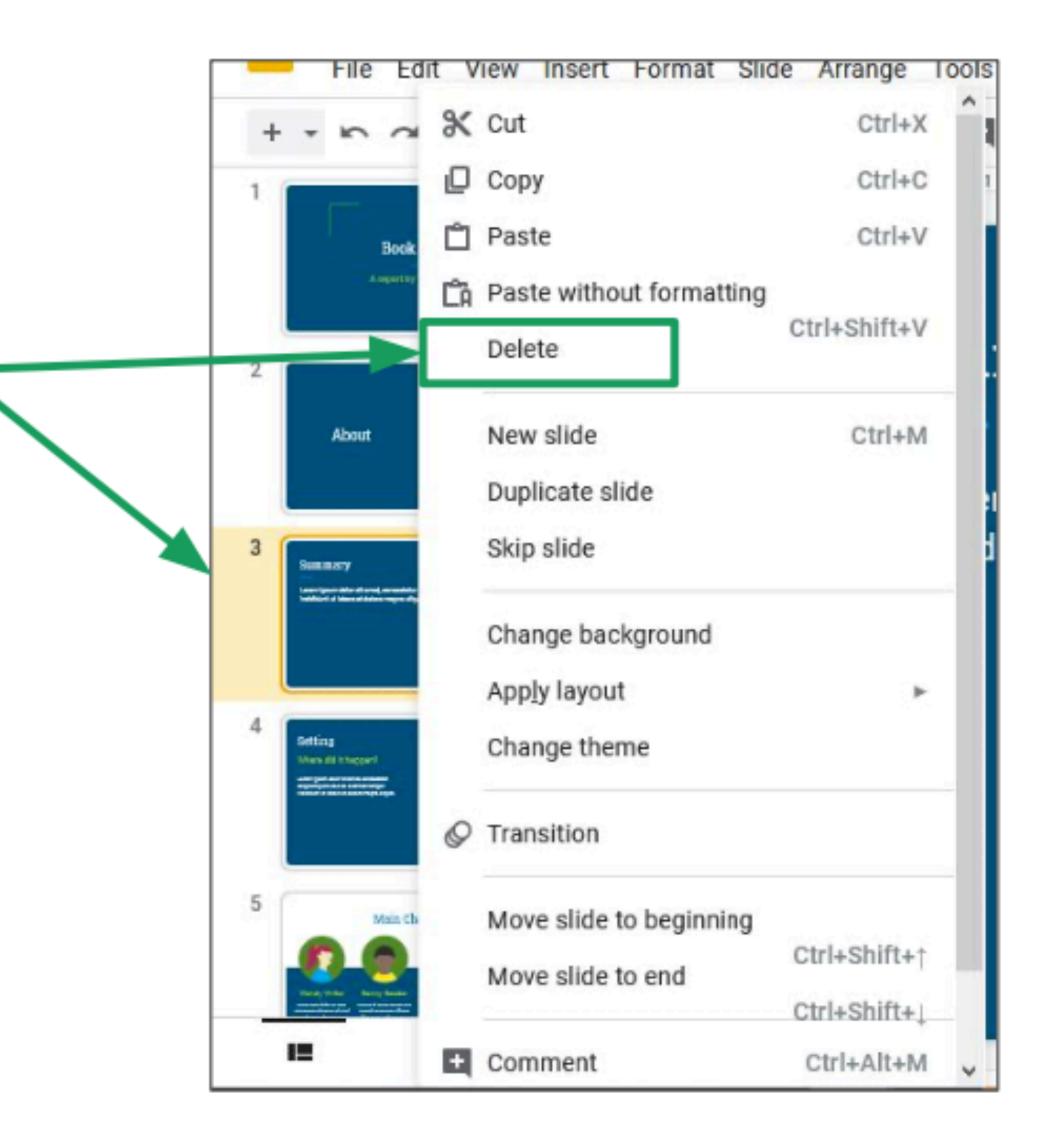

## Presenting your Work

When you're done making your presentation, click Present.

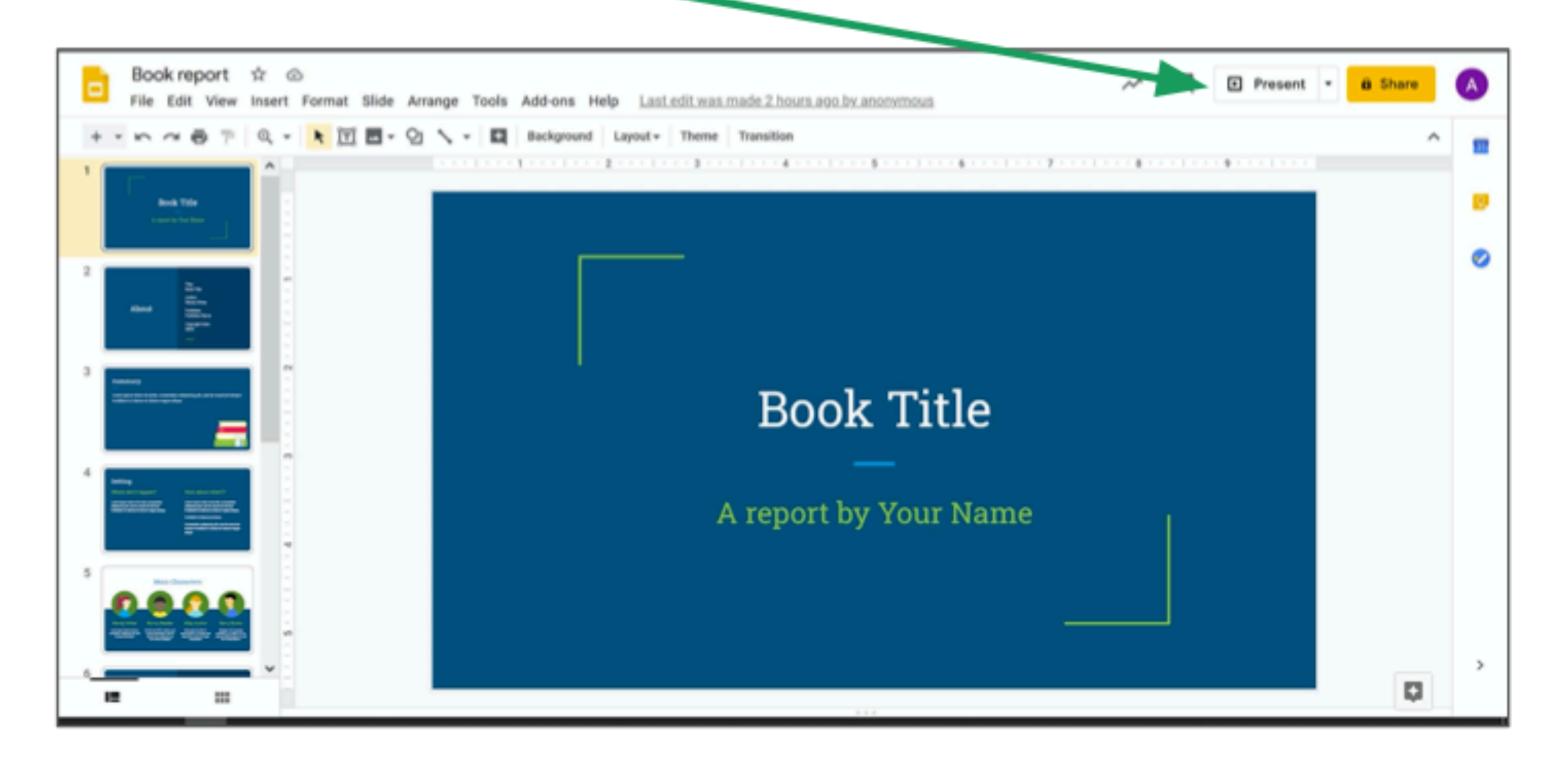

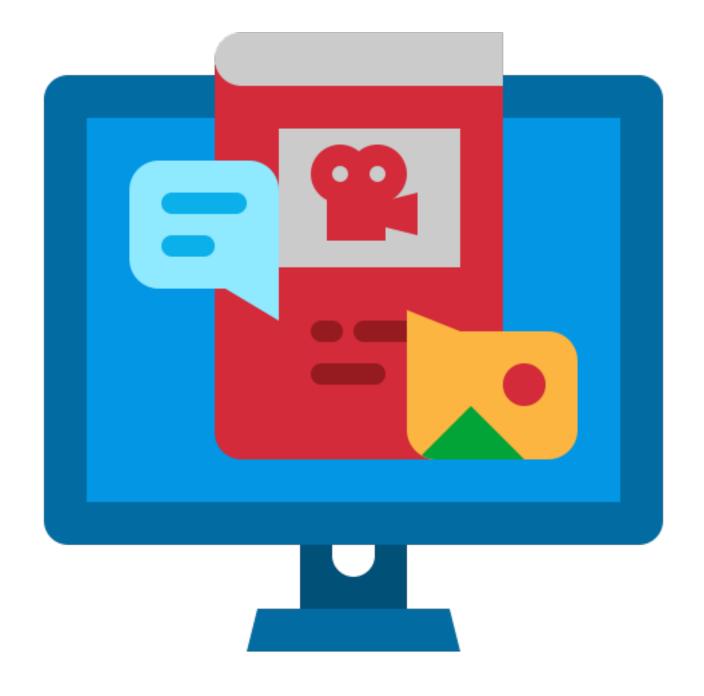

- You can add images to your presentation to make it easier to understand.
- Click the image icon to add an image.

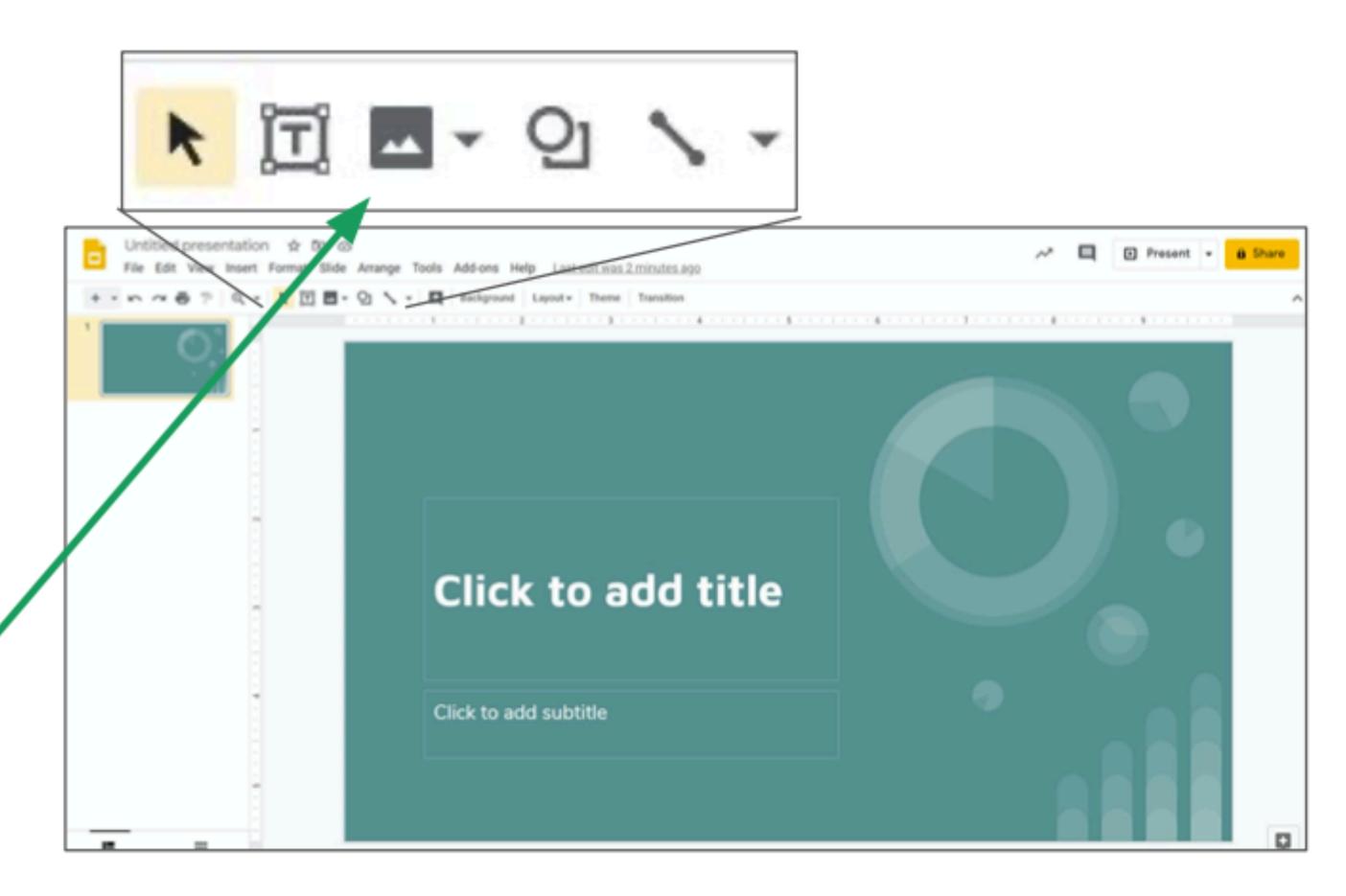

- To upload an image from your computer, click Upload from computer.
- From there, you can select a file to upload.

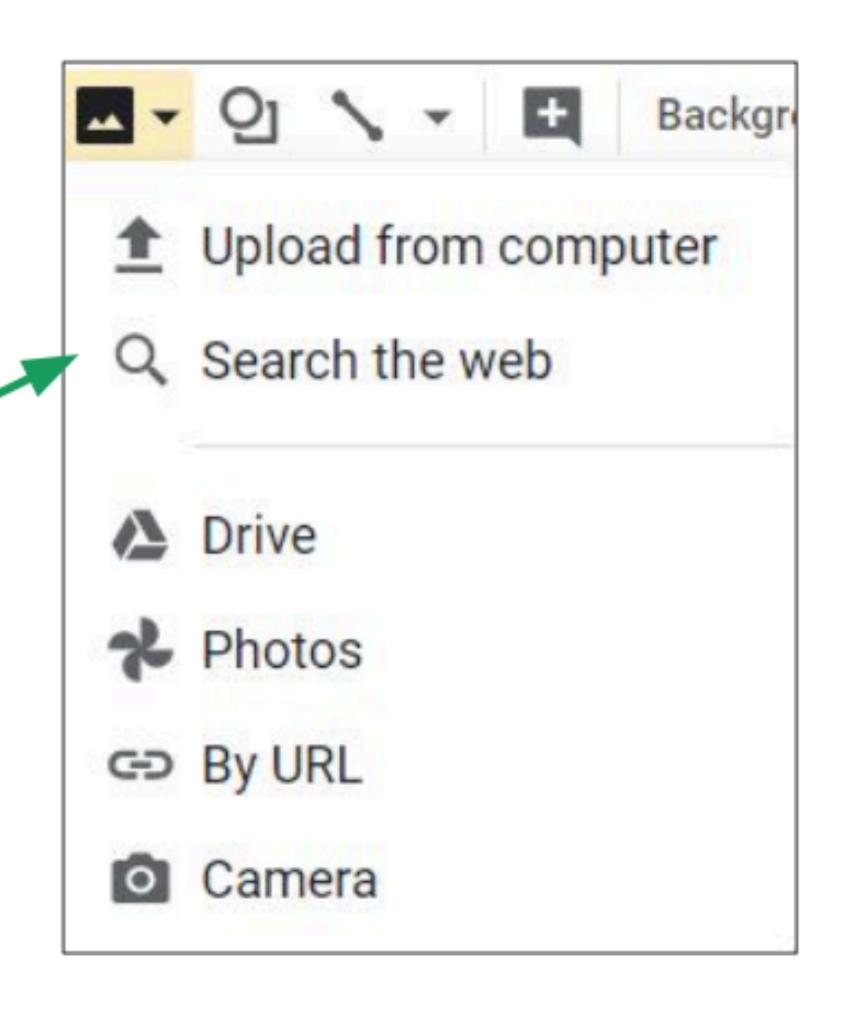

- The image will appear on your slide.
- Click and drag the image to move it around.

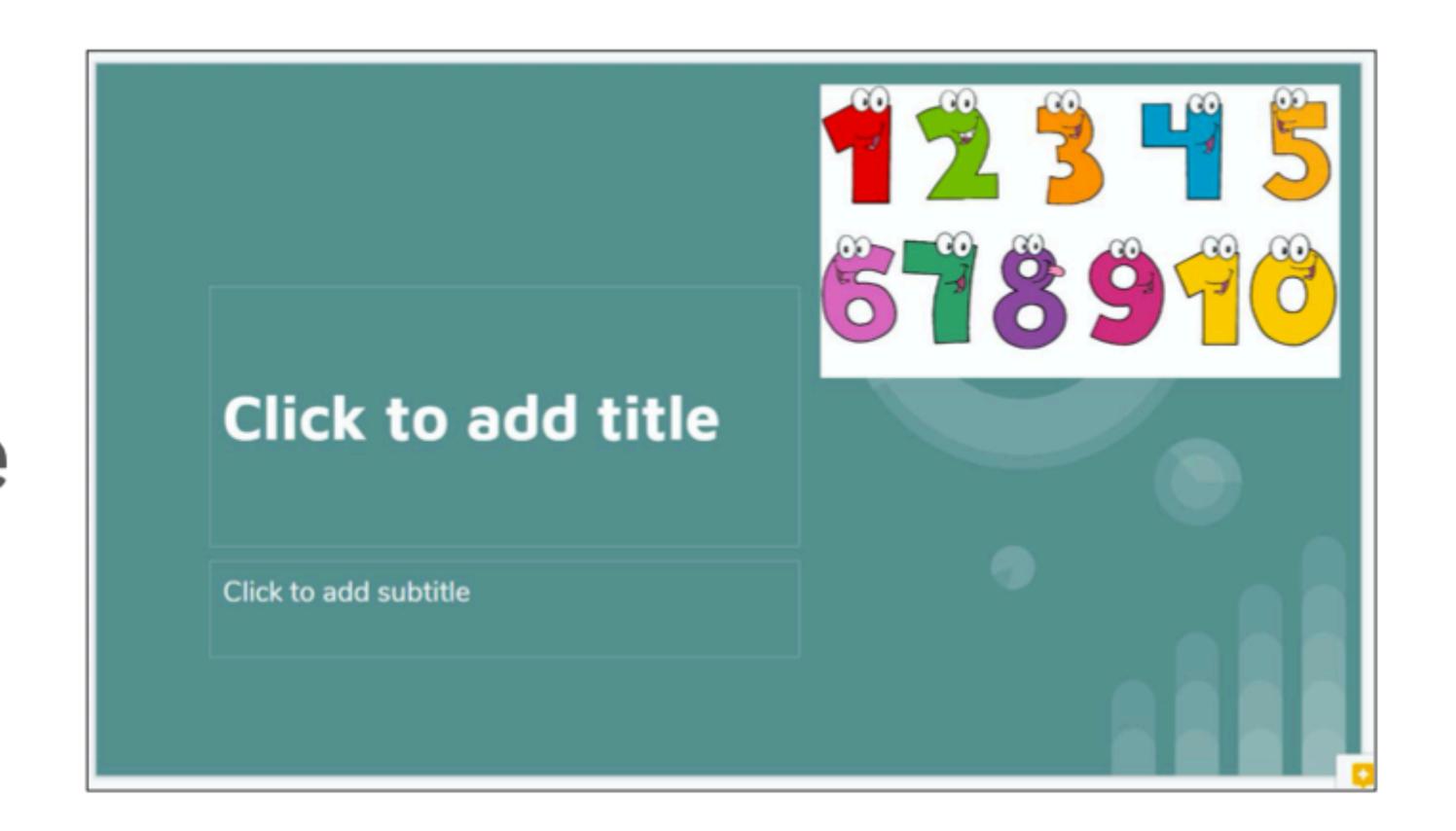

- You can crop an image to cut out part of it.
- Click here, then drag the black borders of the image to crop it.

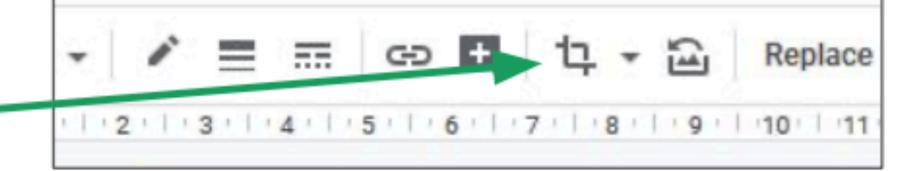

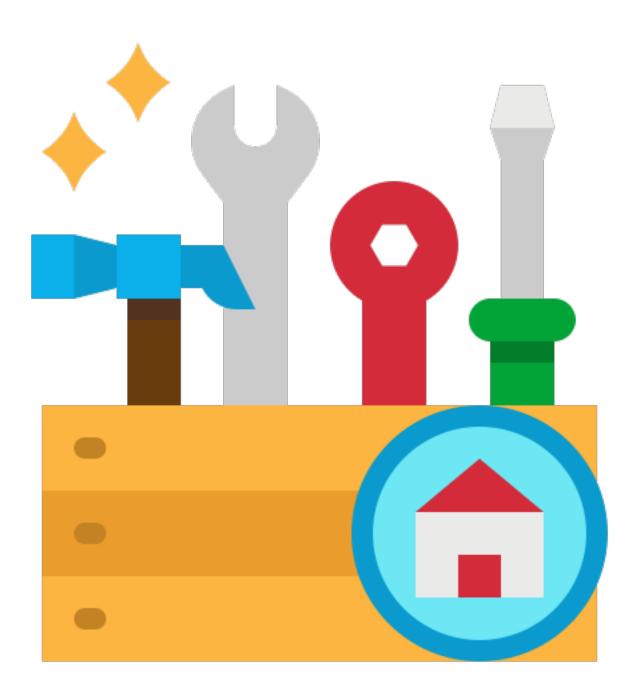

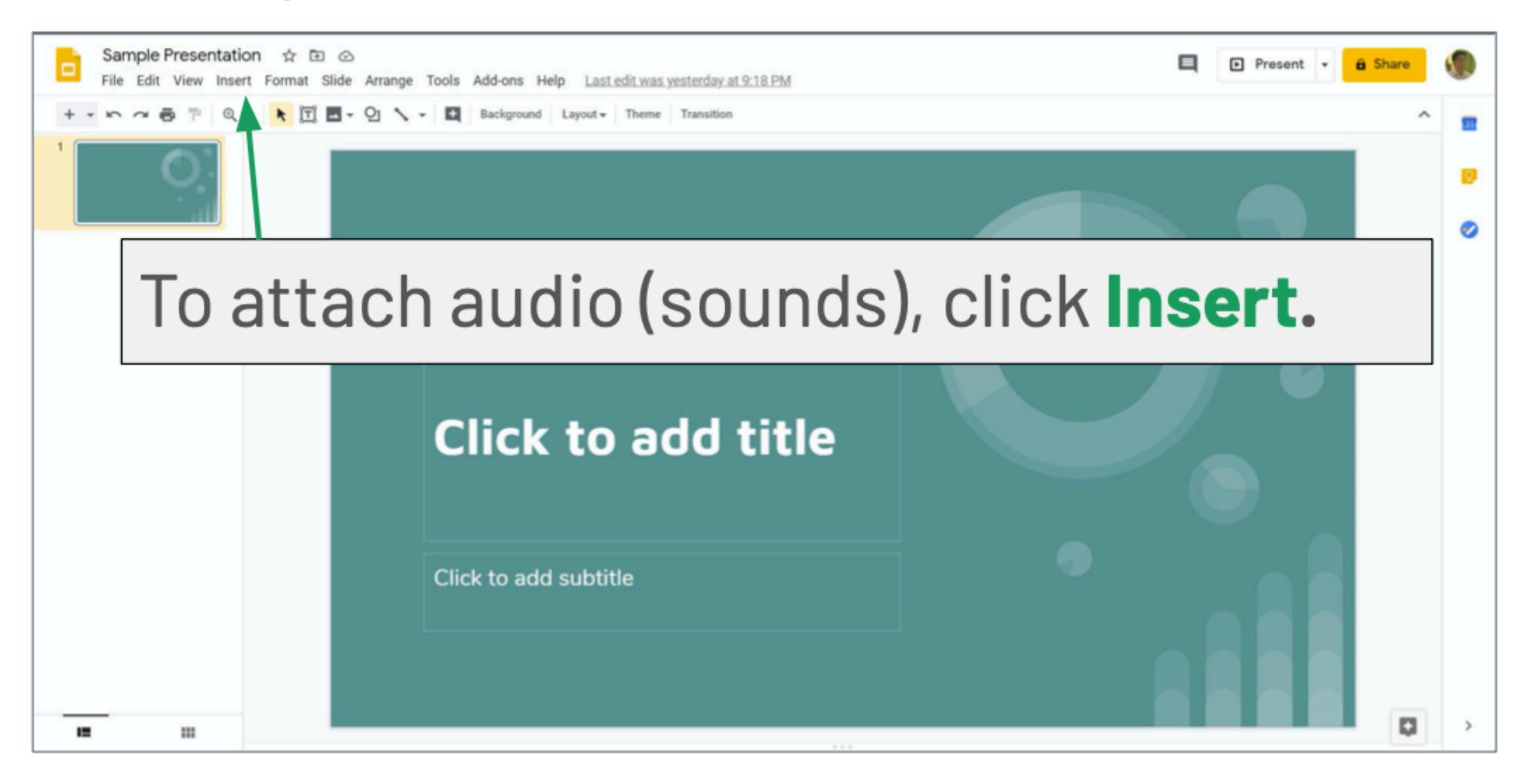

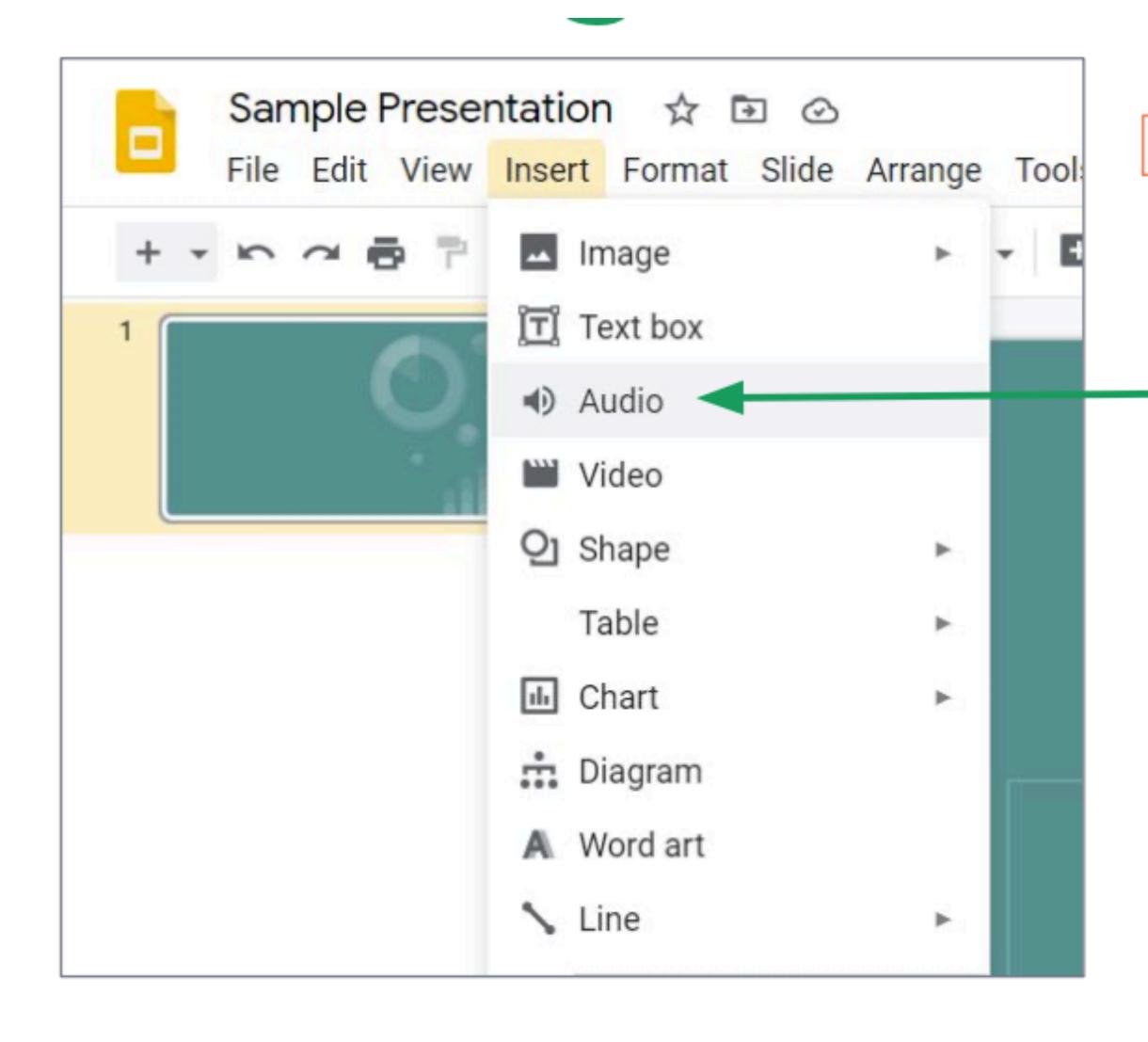

A sub-menu will appear. Click on Audio to insert sounds or recordings.

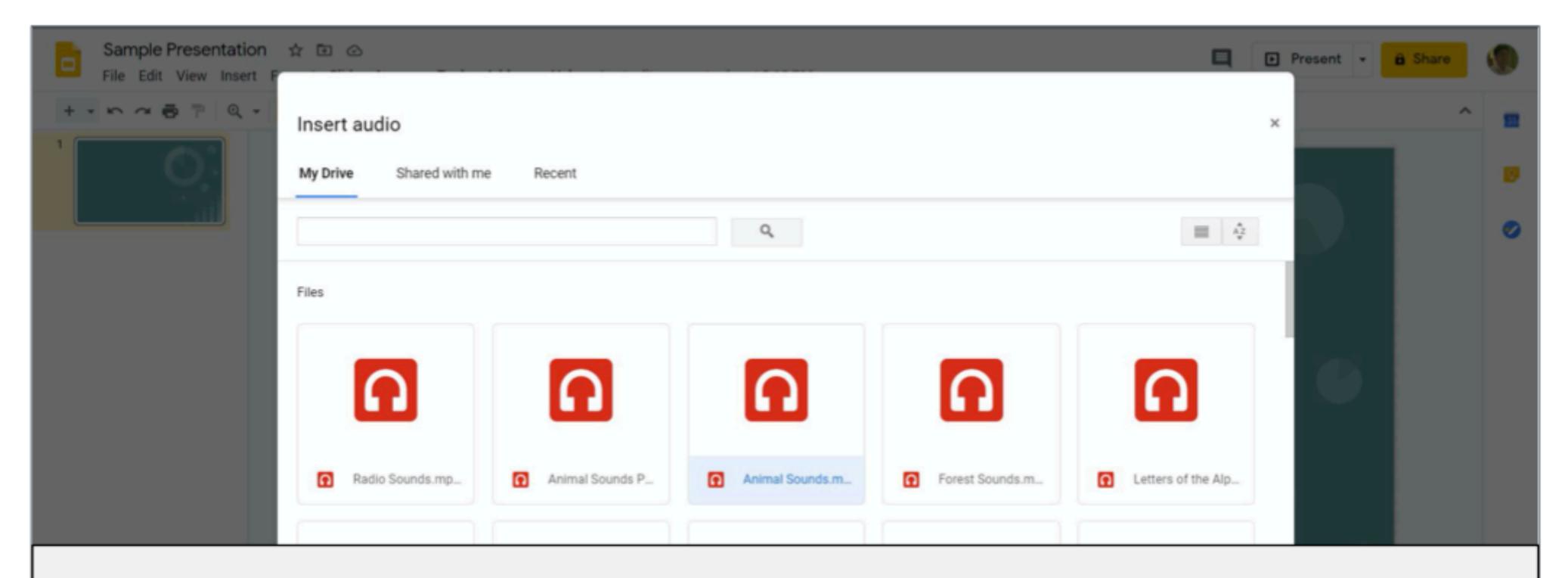

You can only select files from your **Google Drive**. Click the audio file you want to upload.

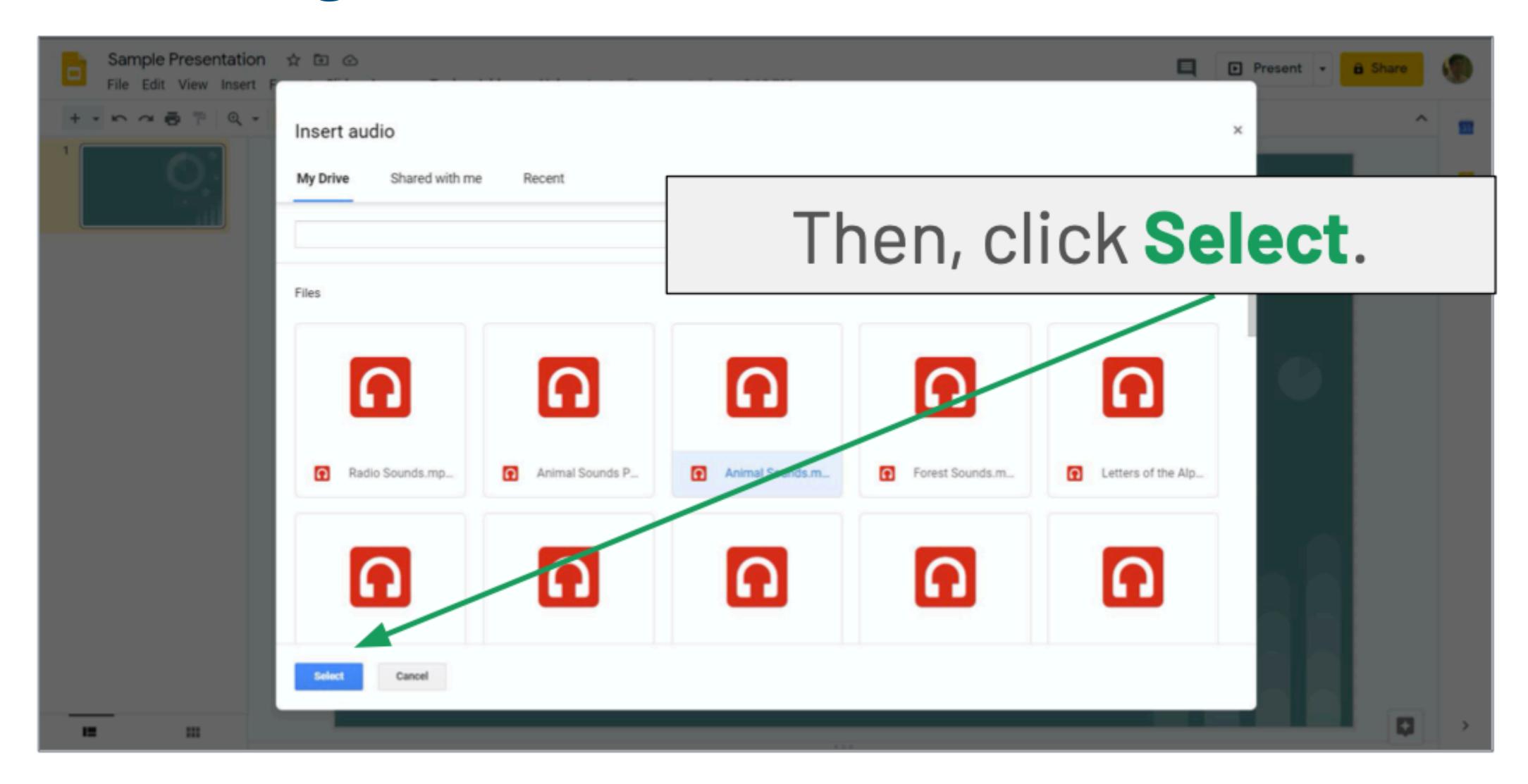

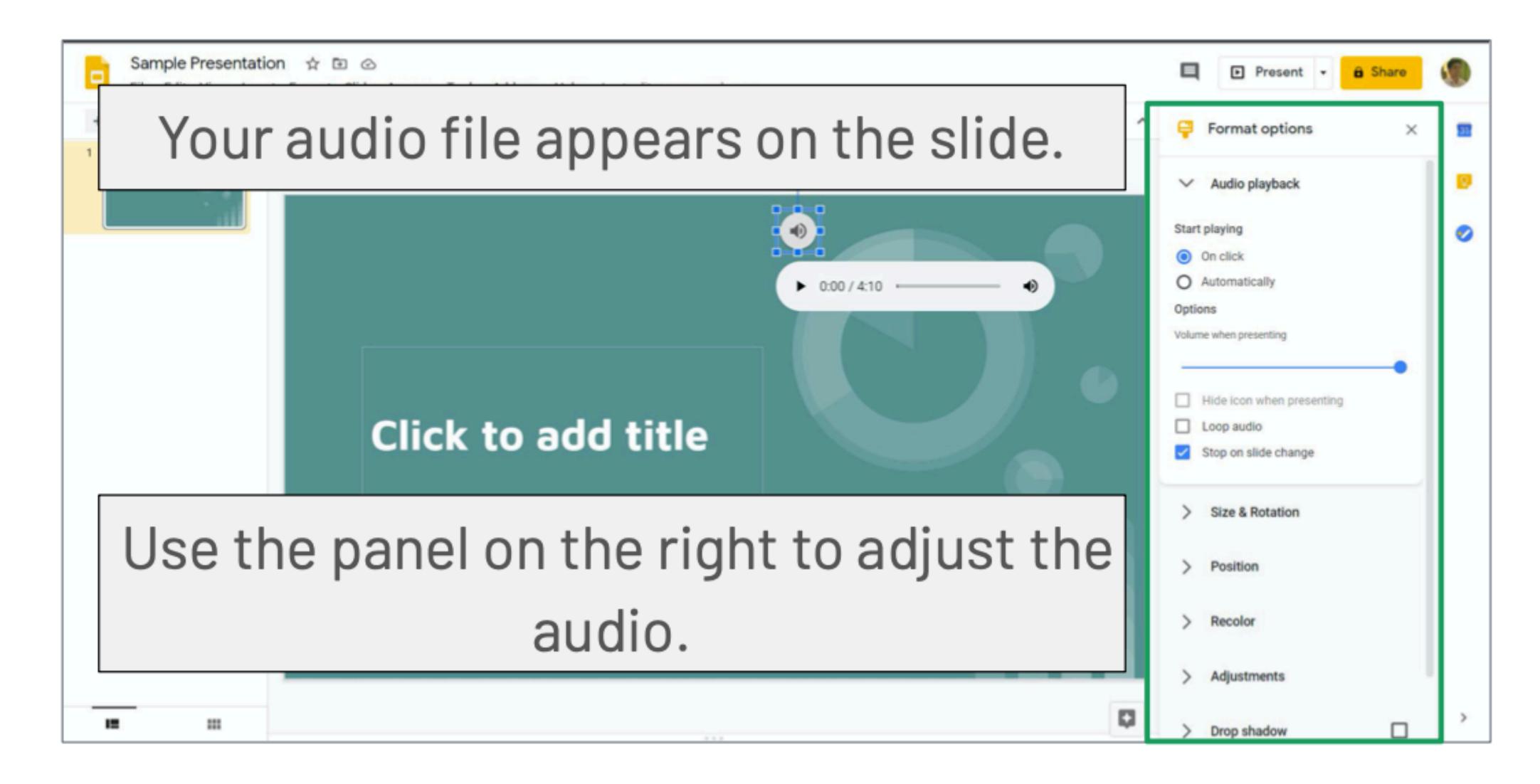

- Use the first option to set when to play the audio file.
- On click means you have to click to play the file.
- Automatically means to play the file upon presenting the slide.

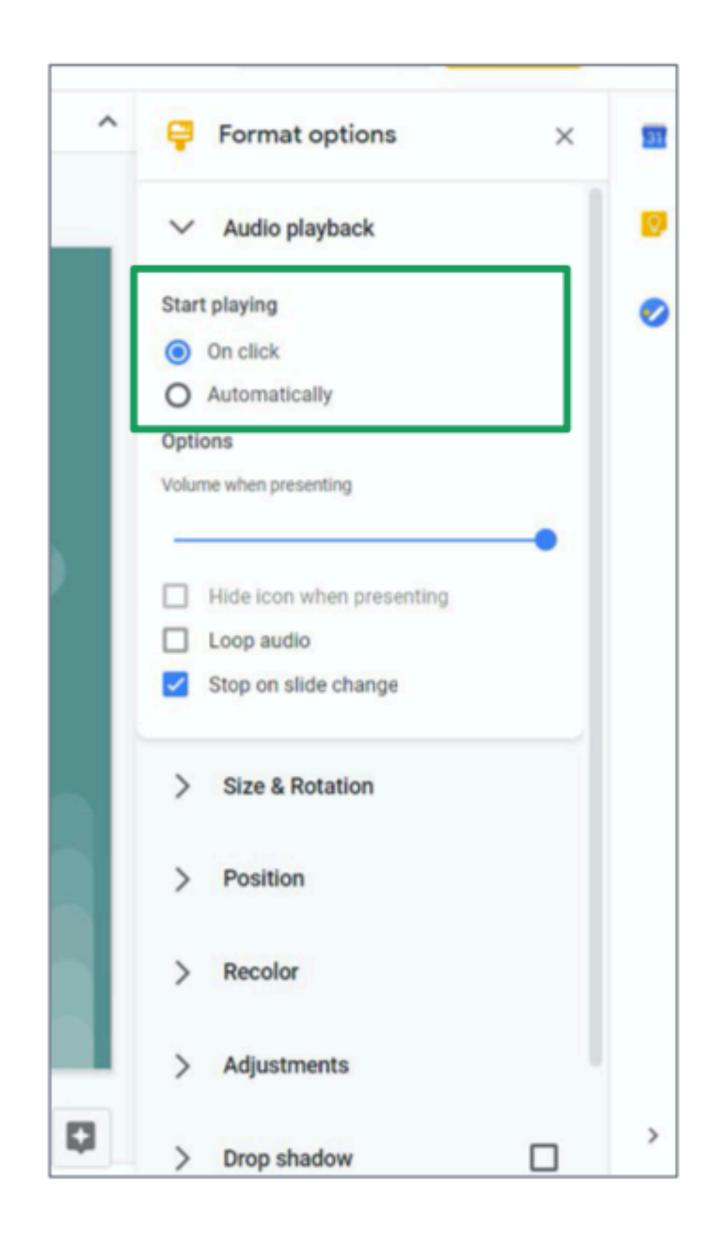

- Control the volume of the audio file by dragging the blue circle on the horizontal line.
- Move it to the right to make the sound louder, and move it to the left to make the sound softer.

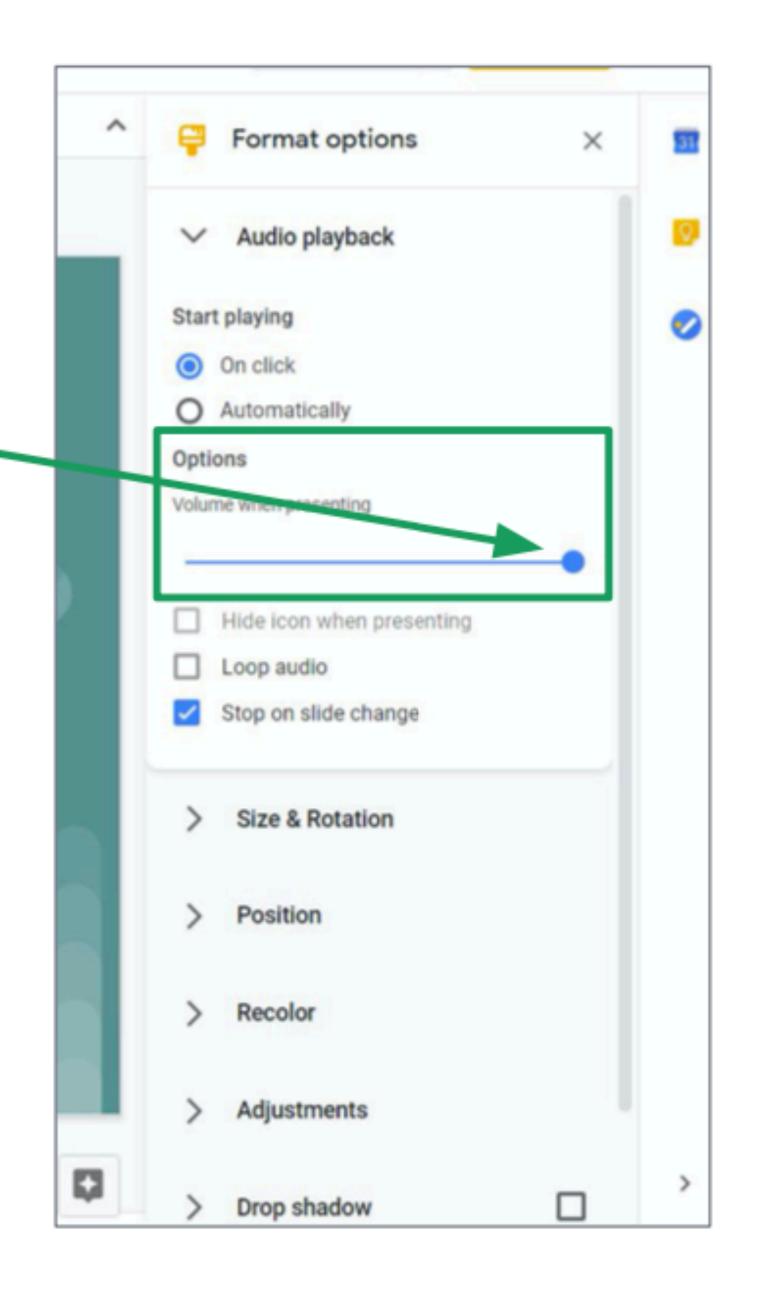

Check Loop Audio if you want you want to play the audio file over and over again until the next slide.

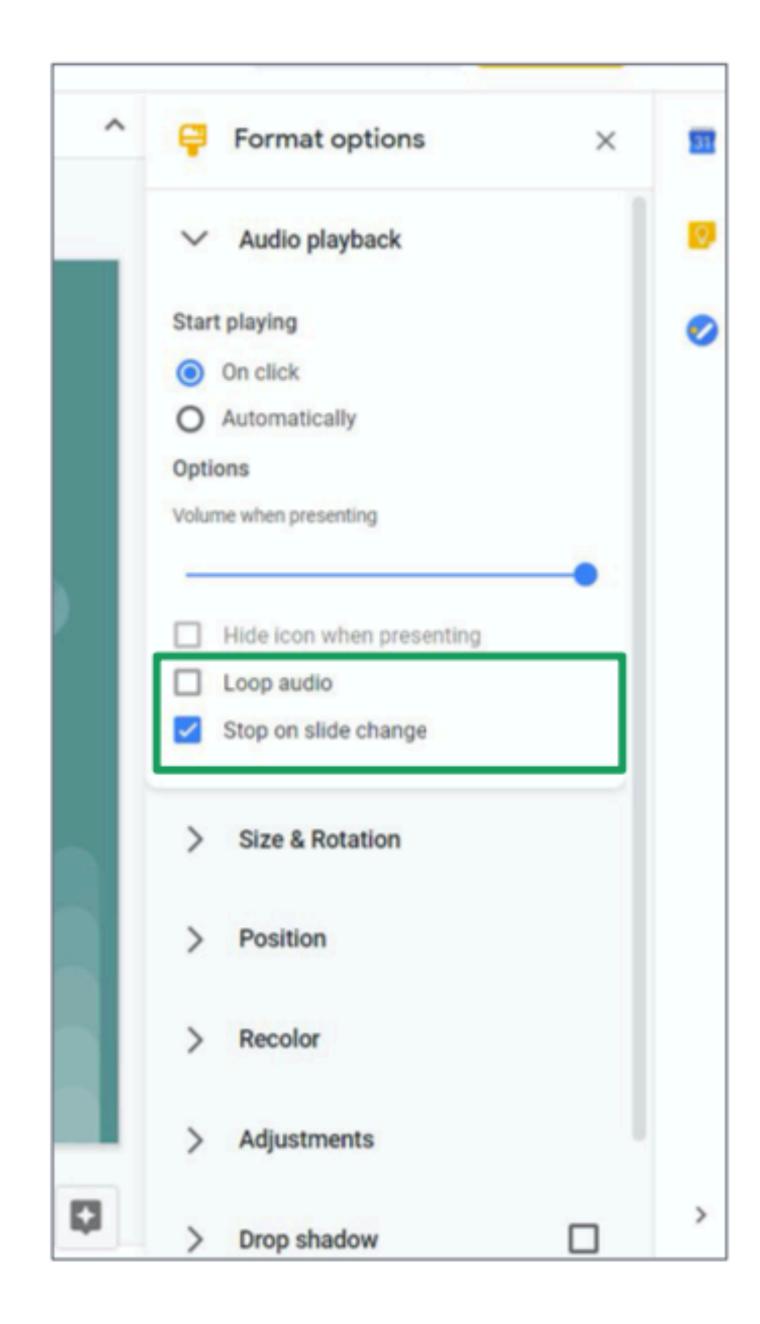

Check Stop on slide change when you want to stop the audio file from playing on the next slide.

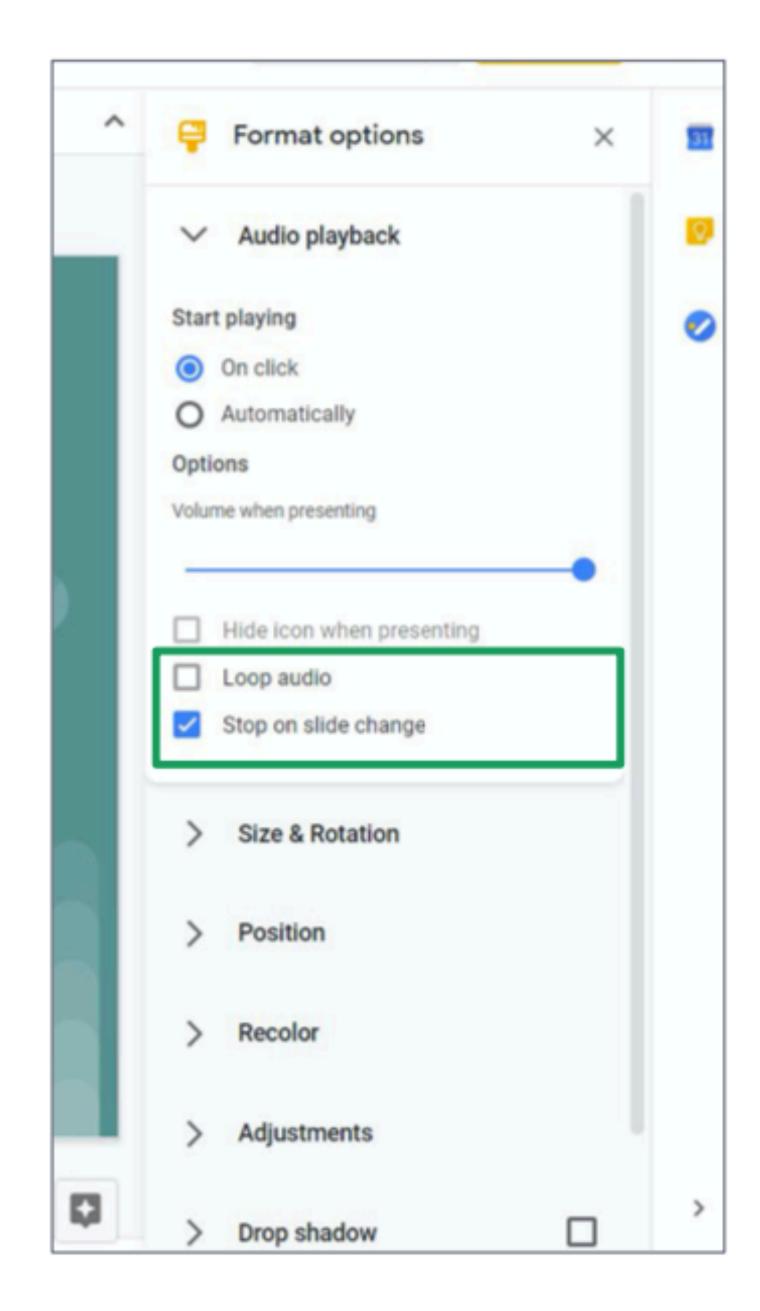

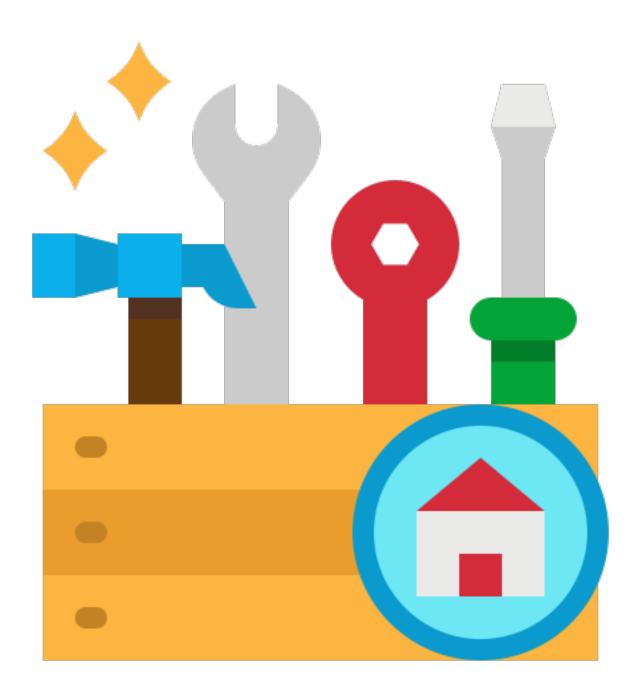

You can share a Google Slides presentation to your classmates so you can all work at the same time.

- To share a presentation with others, click **Share**.
- You can share a presentation in two ways:
  - 1. Inviting using email
  - 2. Sending a link

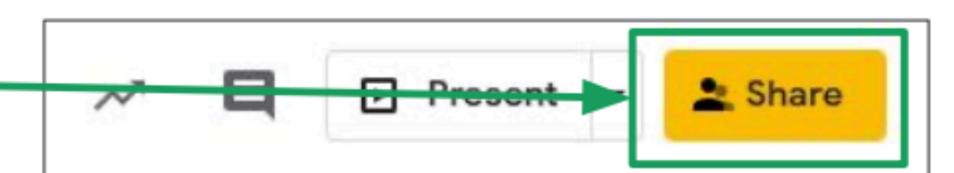

## Step 1:

Type the email address of the person you want to share to.

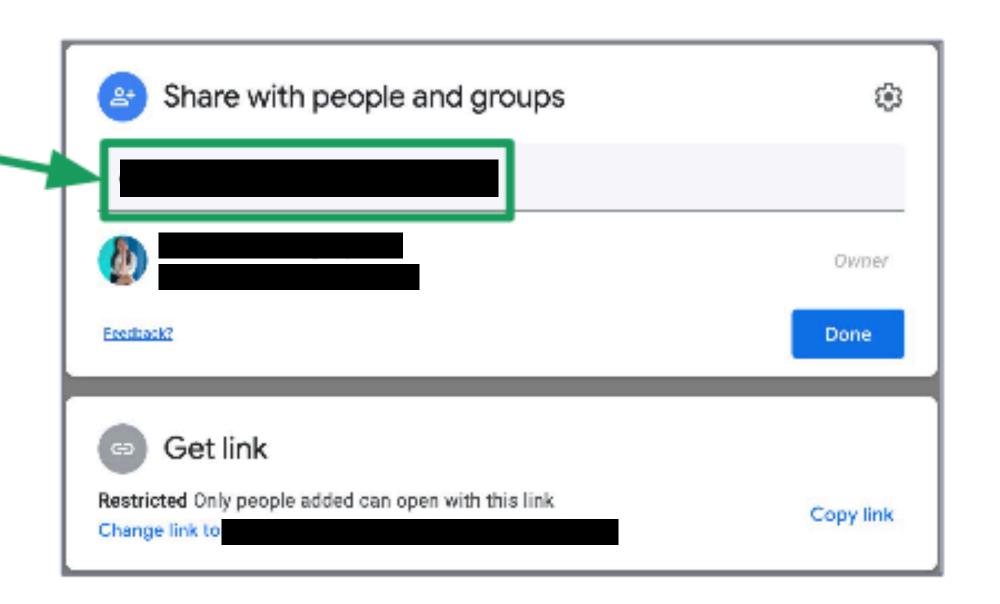

## Step 2:

- After typing the email address, press Enter on your keyboard.
- Click Send.
- The other person will get an email inviting them to the presentation.

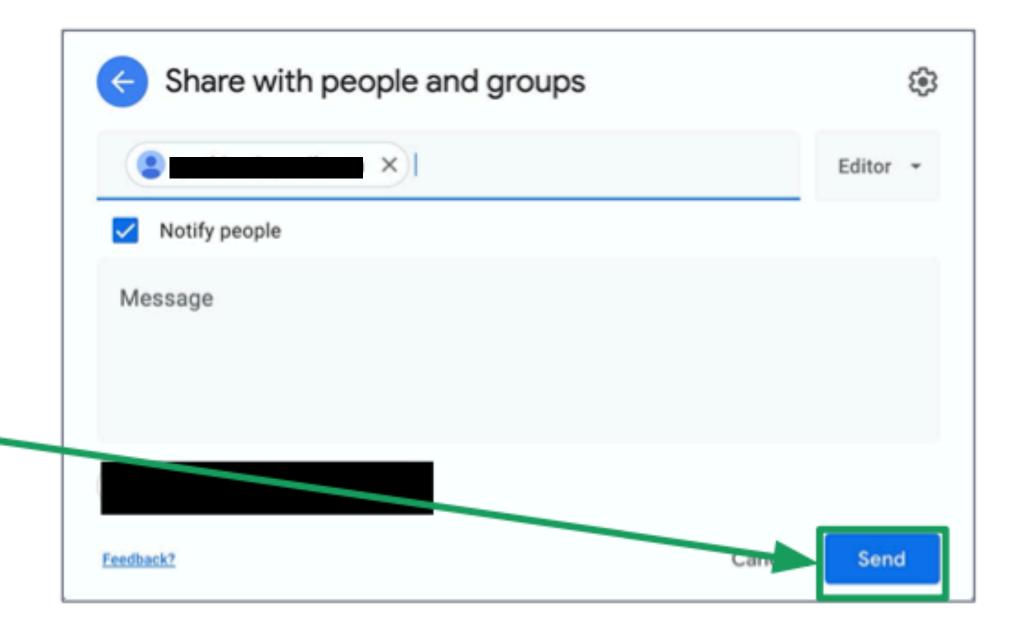

## Sharing through a Link

## Step 1:

Click Copy link to copy the link to the presentation.

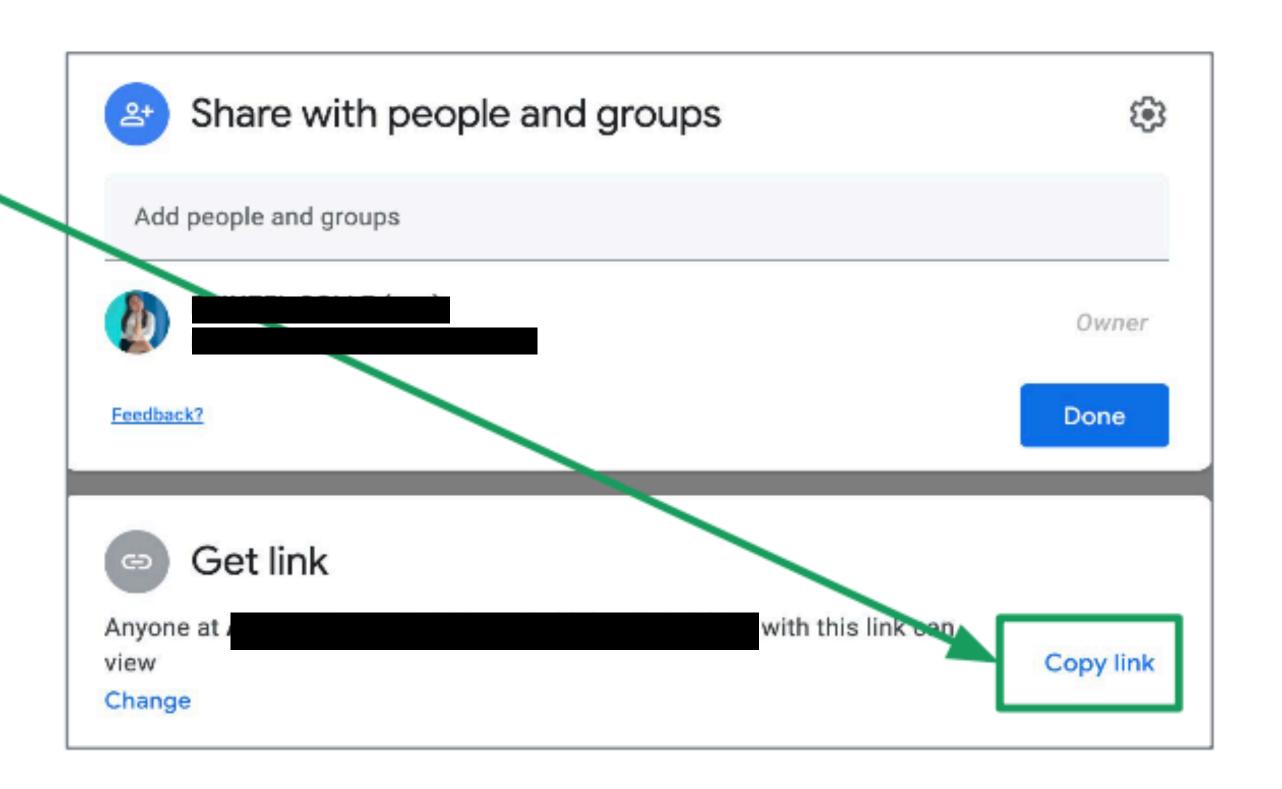

- Sometimes, you need to set the sharing options as access to your document may be restricted.
- If people have trouble accessing your document, click Change.

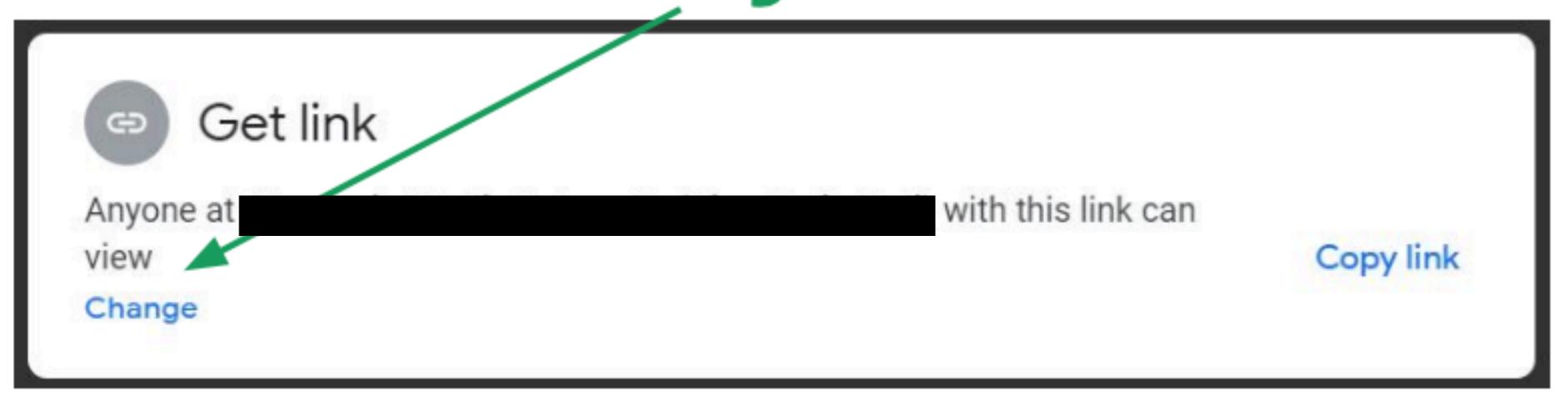

If your classmates have issues accessing the jam, choose **Anyone with the link**.

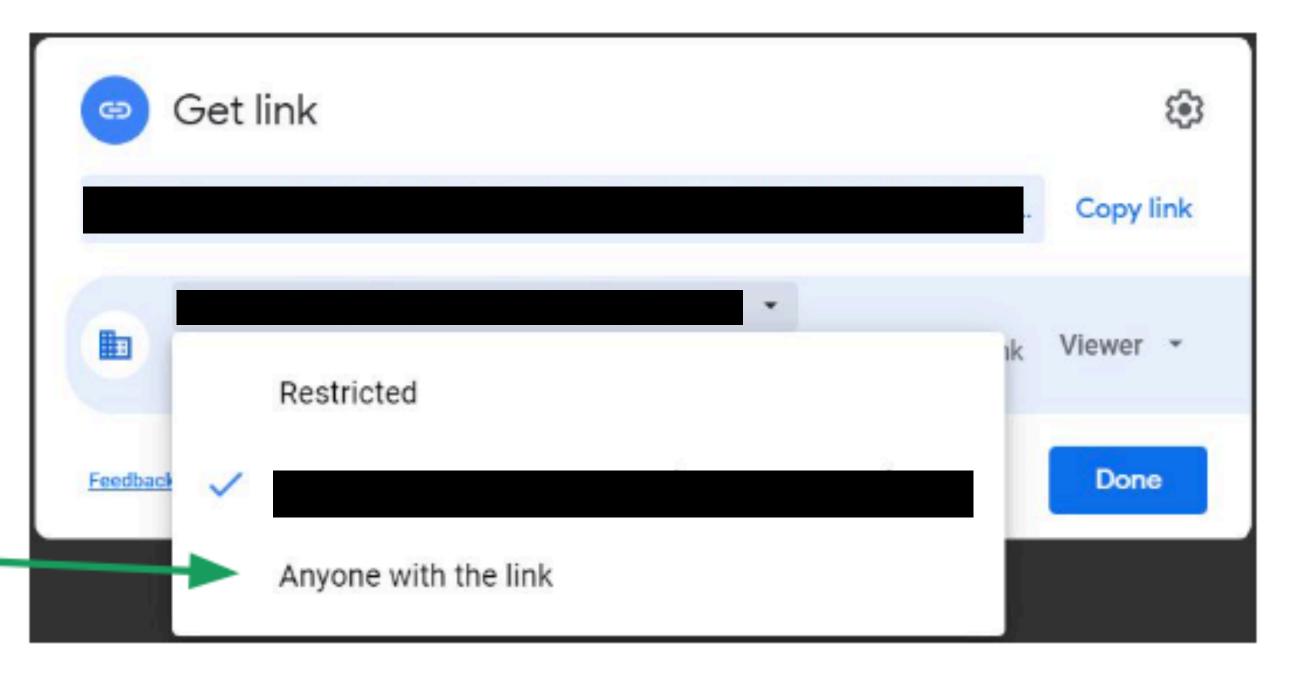

- You can also set if people using the link will be a viewer or an editor.
- Viewers cannot edit the document.
- Editors can edit the document.

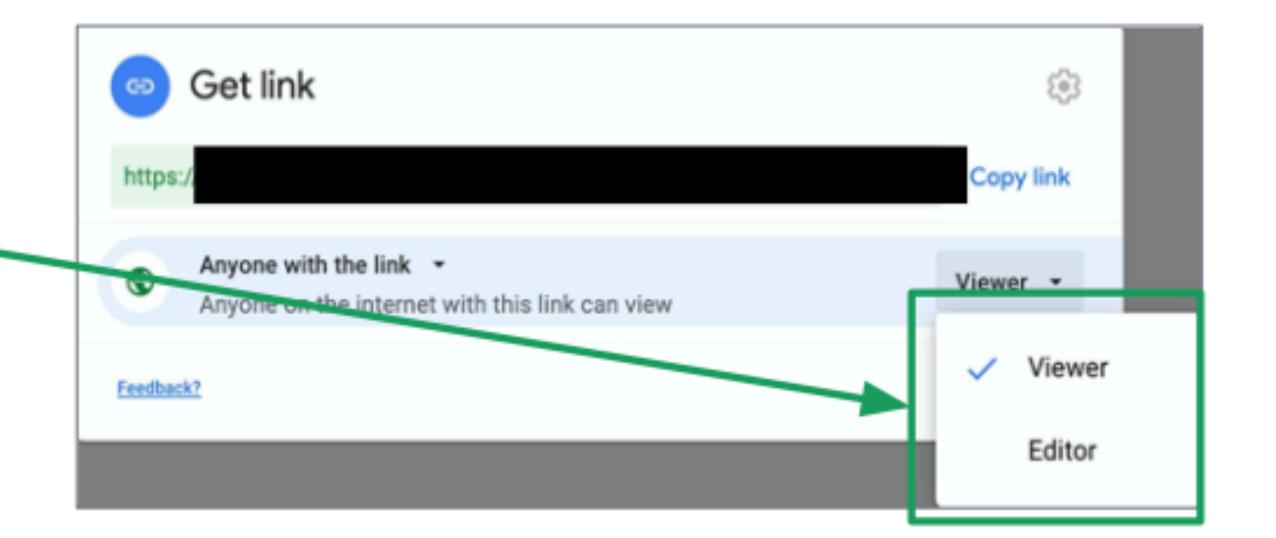

Then, click Done.

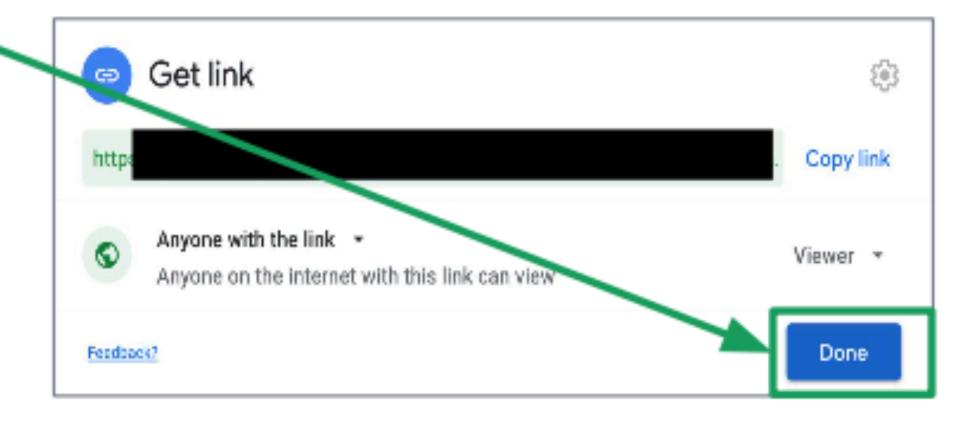

## Any questions on this module?

Send an email to your IT Support

• support@chamuel.edu.ph